## Проект КУРС: Освіта

# Навчальний посібник

## Семінар №2

# § 4 Створення розкладу

*www.ekyrs.org*

#### • Внесення навантаження.

- для одного класу
- для одного класу на дві підгрупи
- інші варіанти

**HOBI BHAHH** 

#### • Створення розкладу.

- автоматичний режим
- полуавтоматичний режим

#### Внесення навантажень один клас

*www.ekyrs.org*

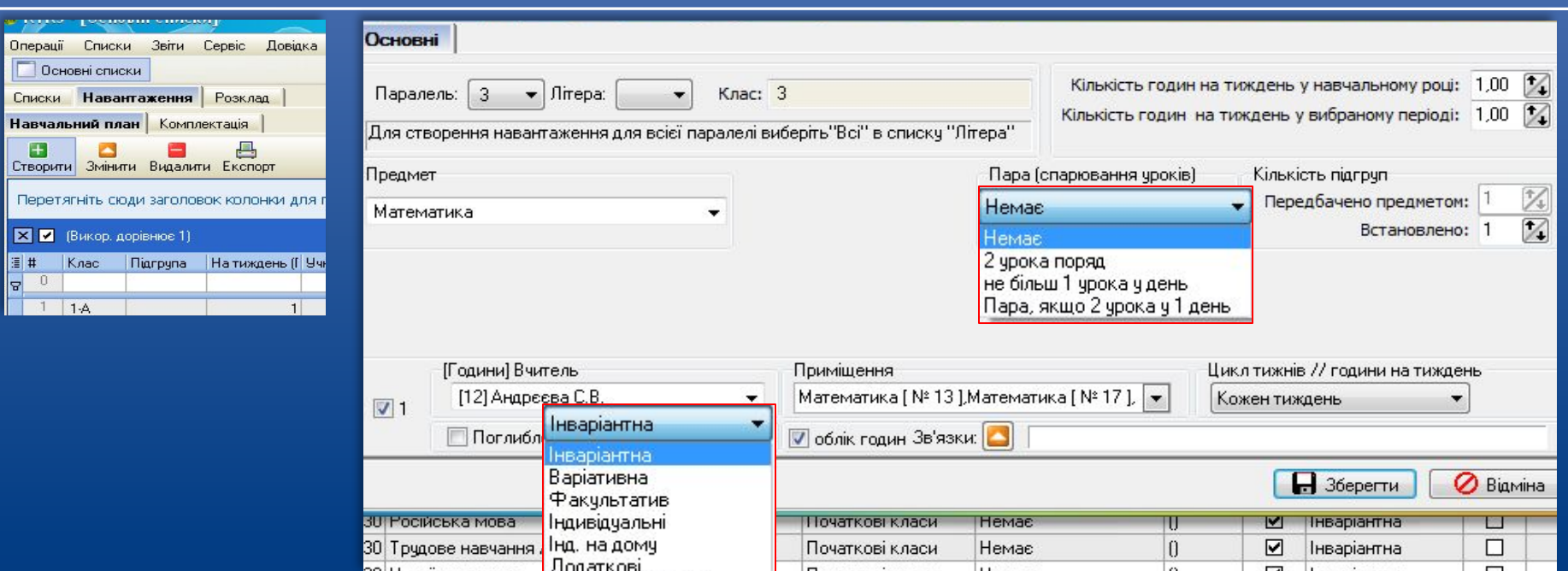

HOBI

 Заходимо в закладку "Навантаження" та натискаєте кнопку "Створити". Вибираємо зі списків, що випадають Клас, Предмет, Тип, Вчителя та інші дані які відносяться до даного навантаження. Після введення навантаження натискаємо "Зберегти".

#### Внесення навантажень один клас дві підгрупи

*www.ekyrs.org*

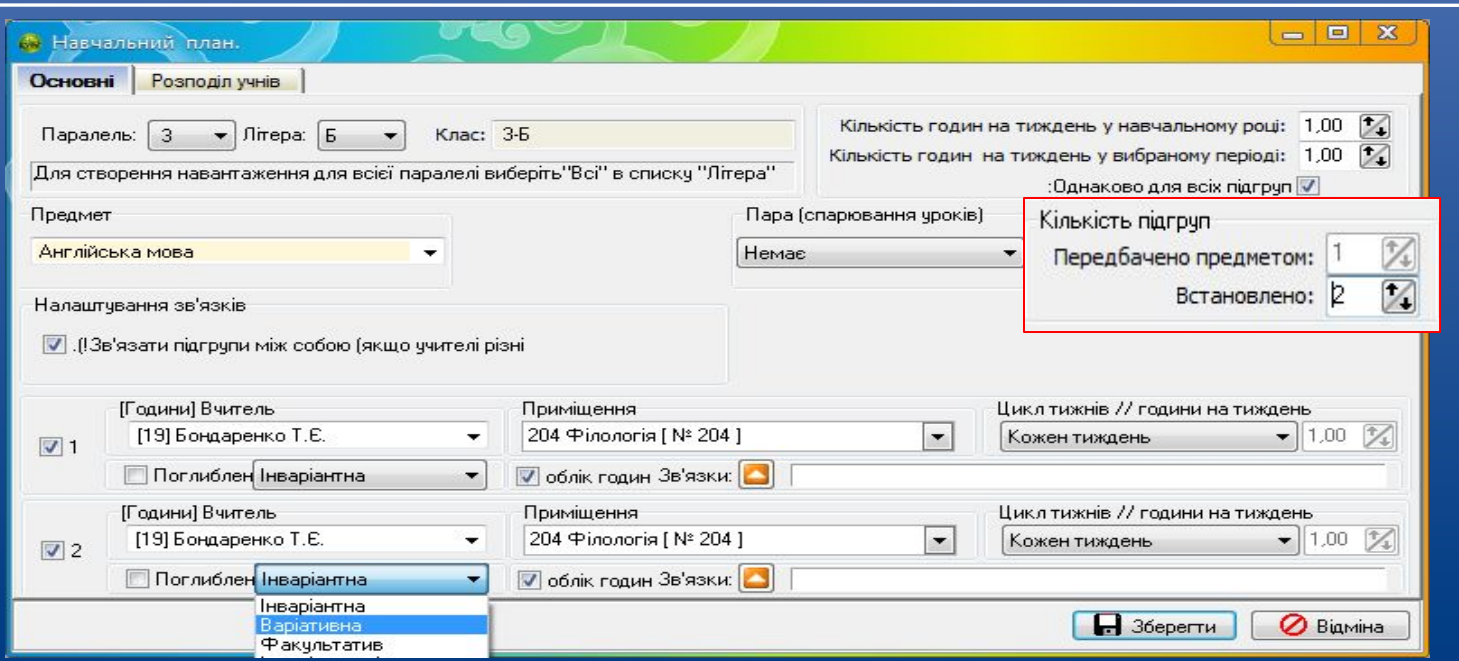

 Вводимо всі дані, як і на попередньому малюнку, кількість підгруп вибираємо 2. Призначаємо для першої і другої підгруп Вчителів, Приміщення, Цикл, Тип навантаження (варіативна, інваріантна, факультатив, інше). Натискаємо "Зберегти", потім знову відкриваємо це навантаження.

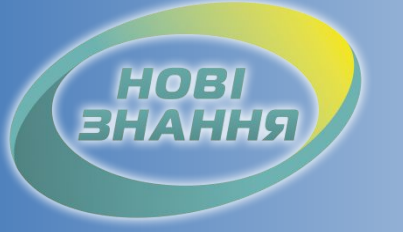

### Внесення навантажень один клас дві підгрупи

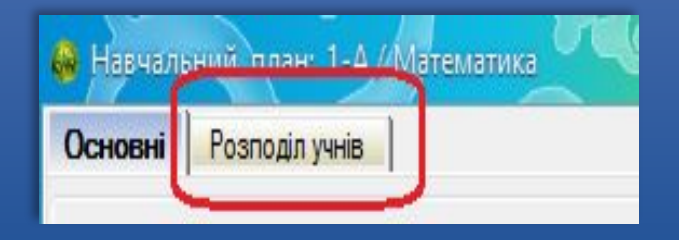

 Заходимо в закладку "Розподіл учнів" та розділяємо учнів по підгрупах. Після розподілу учнів натискаємо "Зберегти".

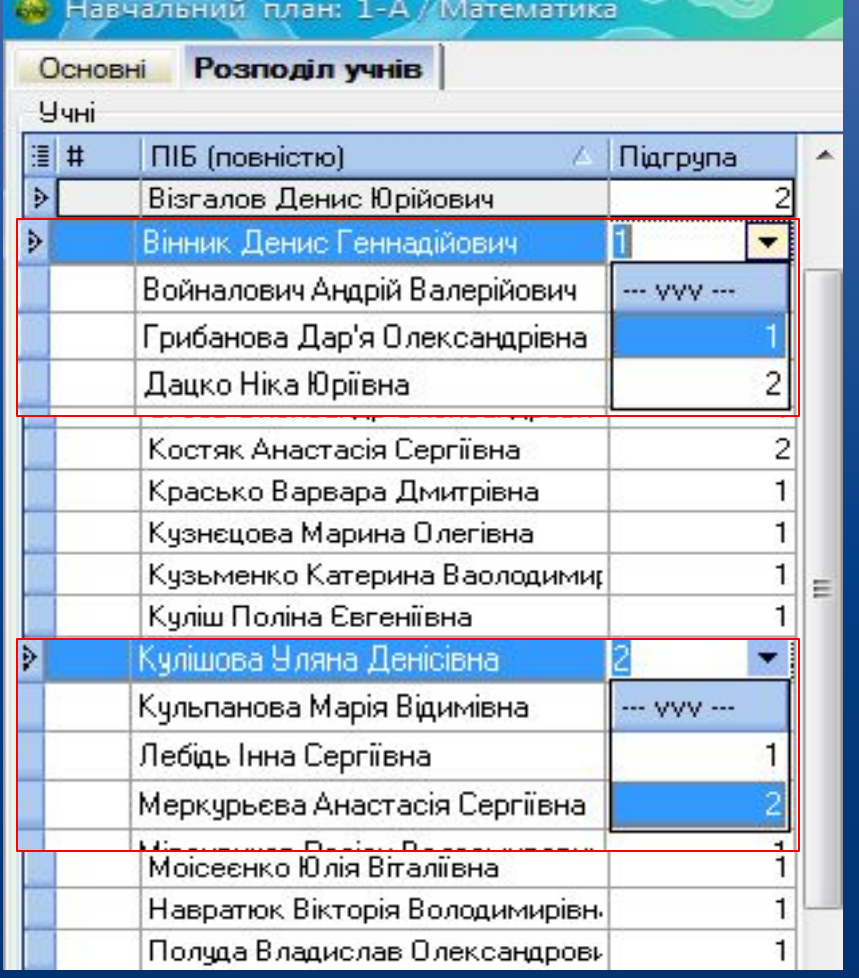

#### Внесення навантажень два різних класи по 1 підгрупі

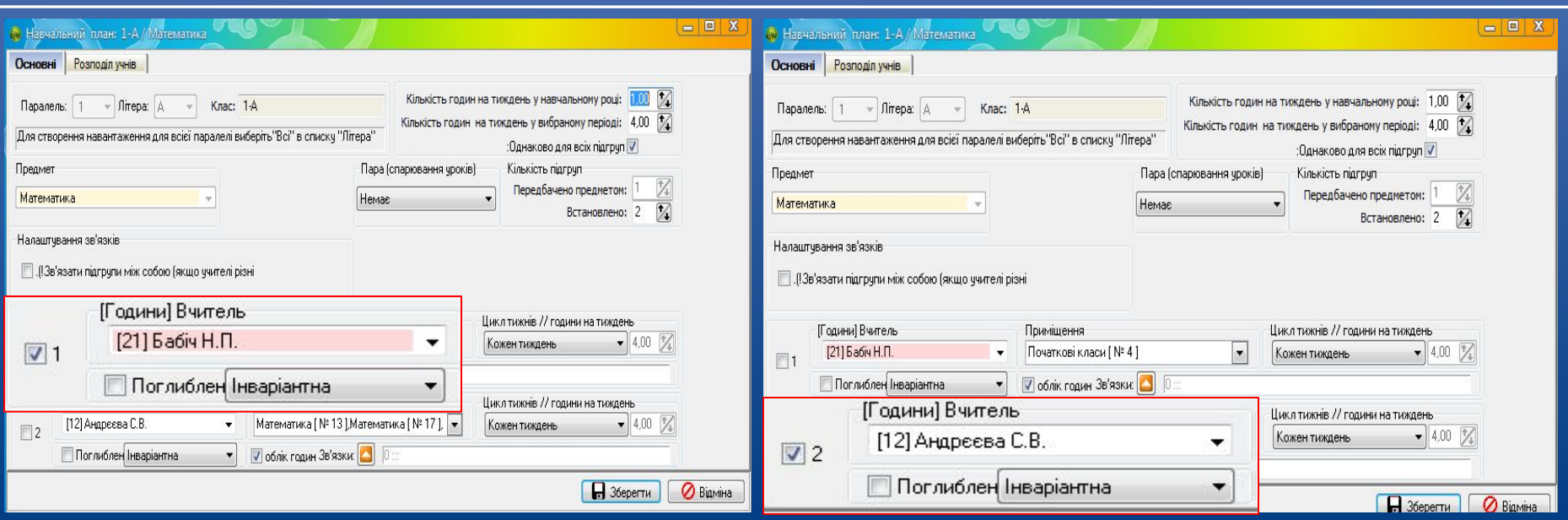

HOB

 Створюємо навантаження для одного класу, ставимо галочку біля першої підгрупи, другу залишаємо пустою. Потім відкриваємо другу та ставимо біля другої, перша пуста. Для другого класу проводимо ті ж самі дії. Після чого натискаємо "Зв'язки".

# HOBI

### Внесення навантажень два різних класи по 1 підгрупі

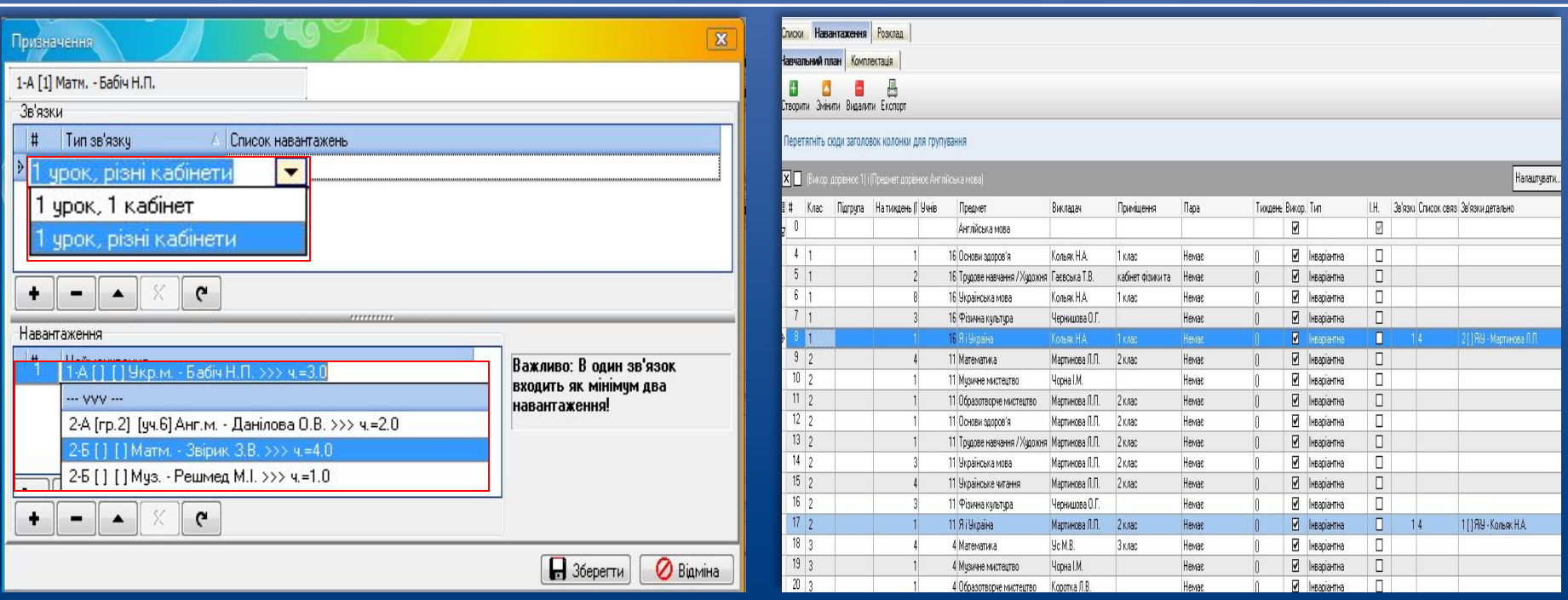

 В "Зв'язки" натискаємо "+" та вибираємо "1 урок, різні кабінети", а в Навантаження вибираємо першу підгрупу цього класу і першу підгрупу другого класу та натискаємо "Зберегти". З'явиться навантаження, які зв'язані між собою.

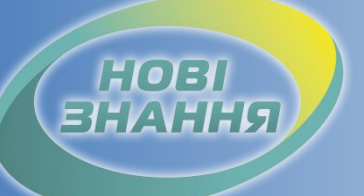

#### Створення розкладу автоматичний

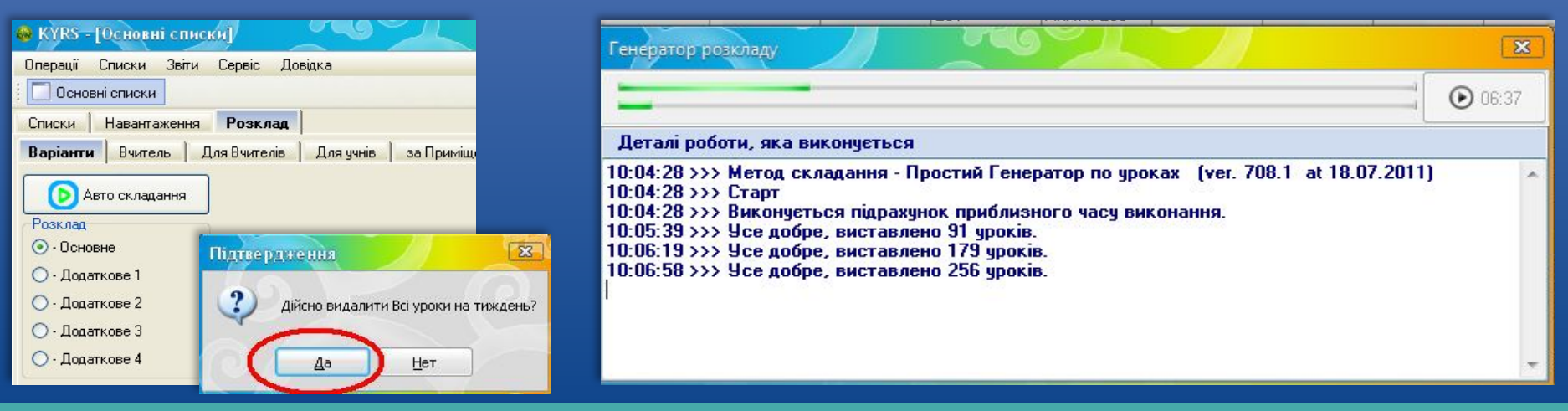

 Автоматичне створення розкладу. В закладці "Розклад" вибираємо "Основне" та натискаємо "Автоскладання". Натискаємо "Да" в віконці "Підтвердження" – розклад створиться автоматично з видаленням уроків, виставлених в розклад раніше в ручному режимі чи автоматично. Натискаємо "Нет" в віконці "Підтвердження" – розклад створиться автоматично, без видалення виставлених уроків.

#### Створення розкладу напівавтоматичний

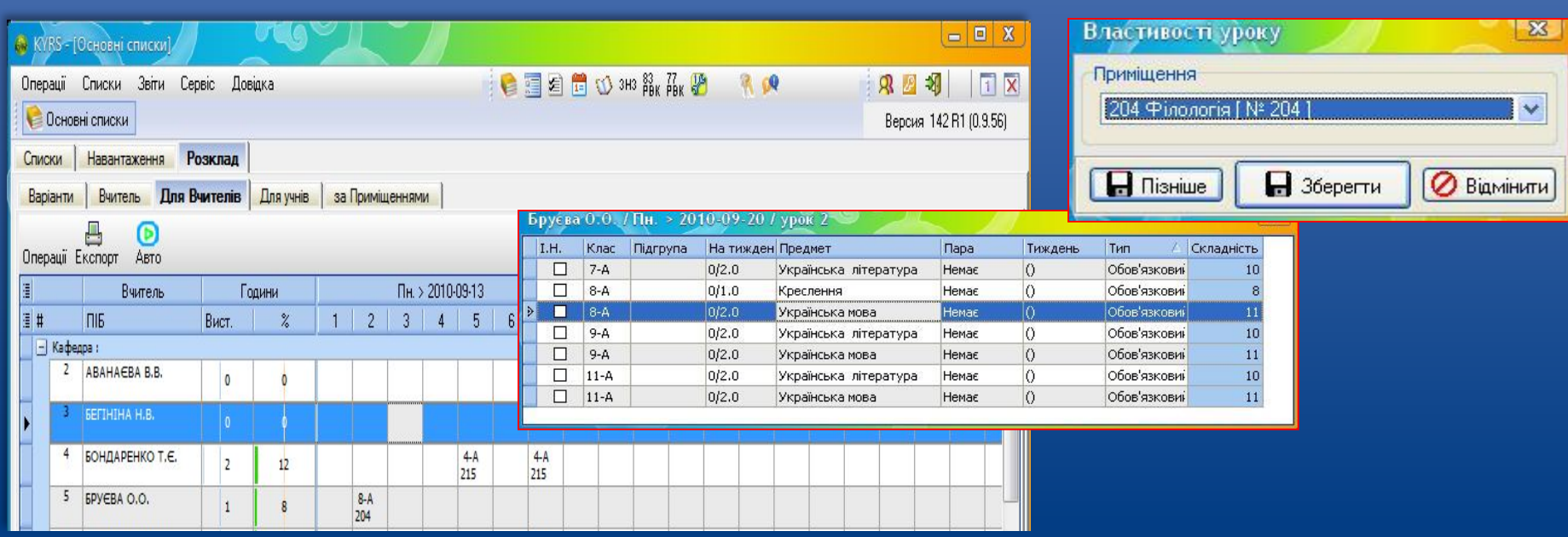

HOBI

 Для створення розкладу в напівавтоматичному режимі заходимо в закладку "Для Вчителів" натискаємо в необхідному вам полі правою кнопкою миші та вибираємо, для якого класу та який предмет буде читати даний вчитель. Вибираємо Приміщення та натискаємо "Зберегти".

HOBI

#### Створення розкладу напівавтоматичний

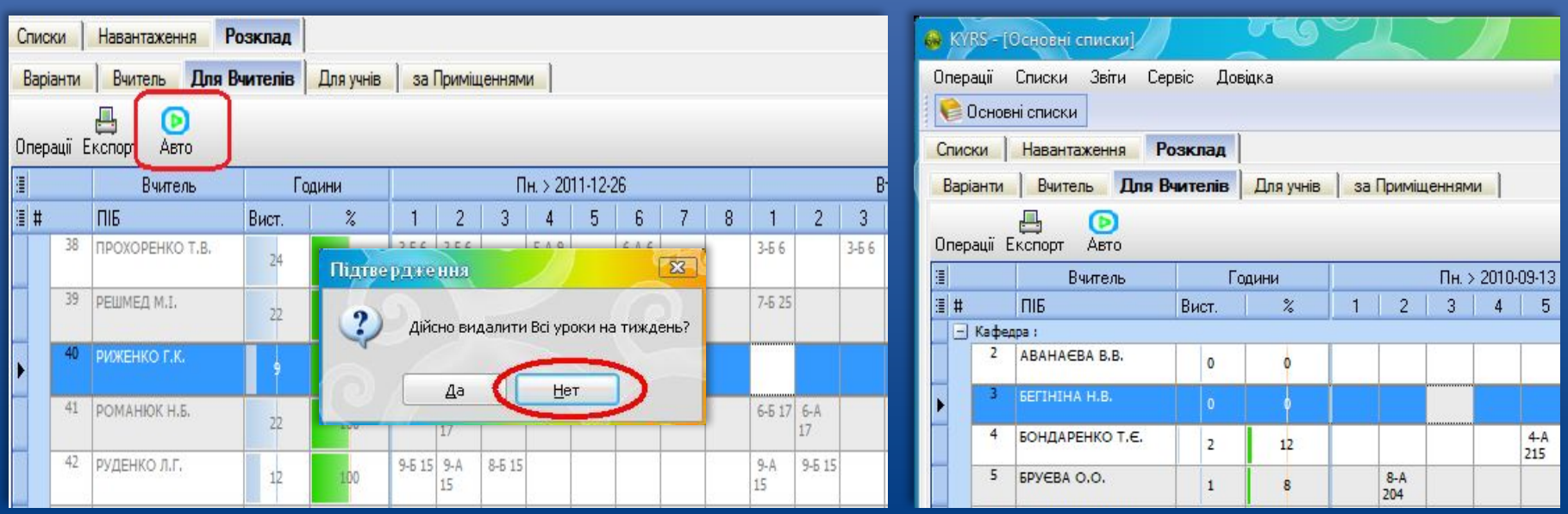

 Після введення деяких предметів в ручному режимі інші можемо вводити автоматично : натискаємо "Авто" та натискаємо кнопку "Нет" в віконці "Підтвердження".

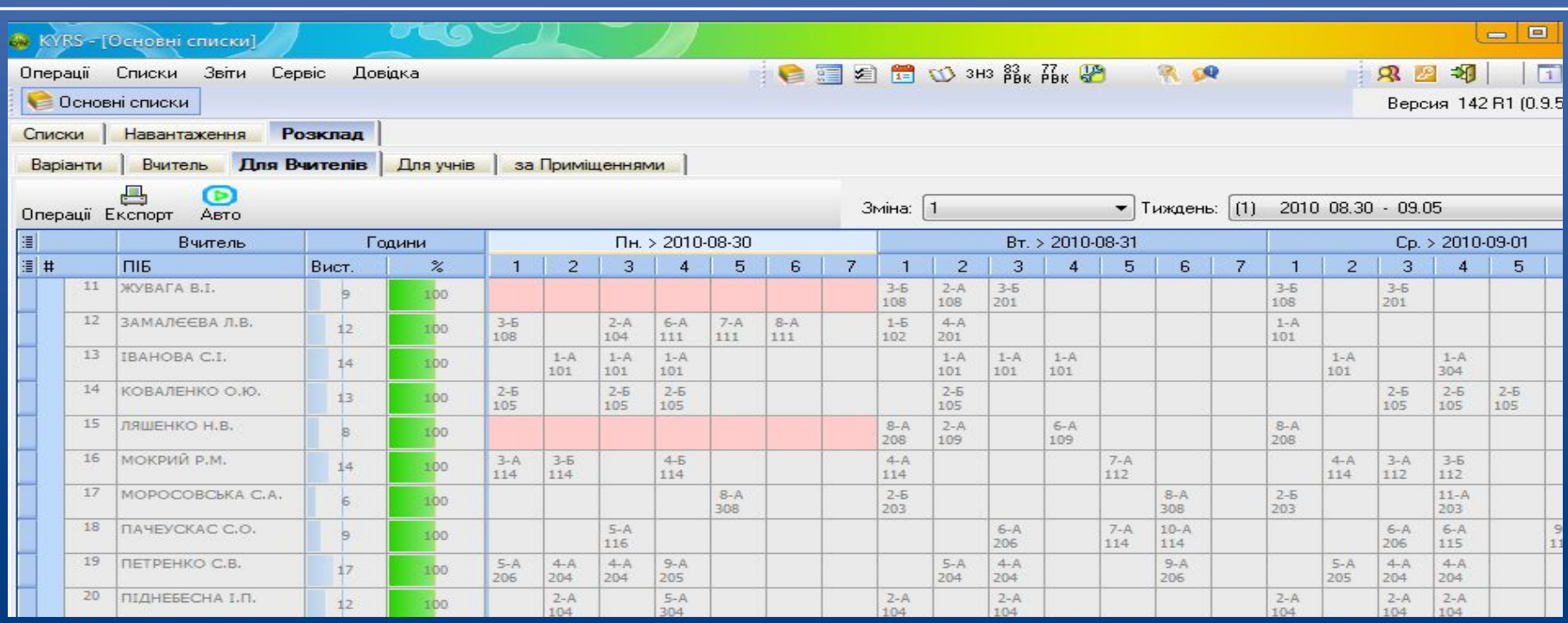

HOBI

Якщо перейти на закладку "Для Вчителів" – там можна побачити, як сформований розклад на даний тиждень для вчителів.

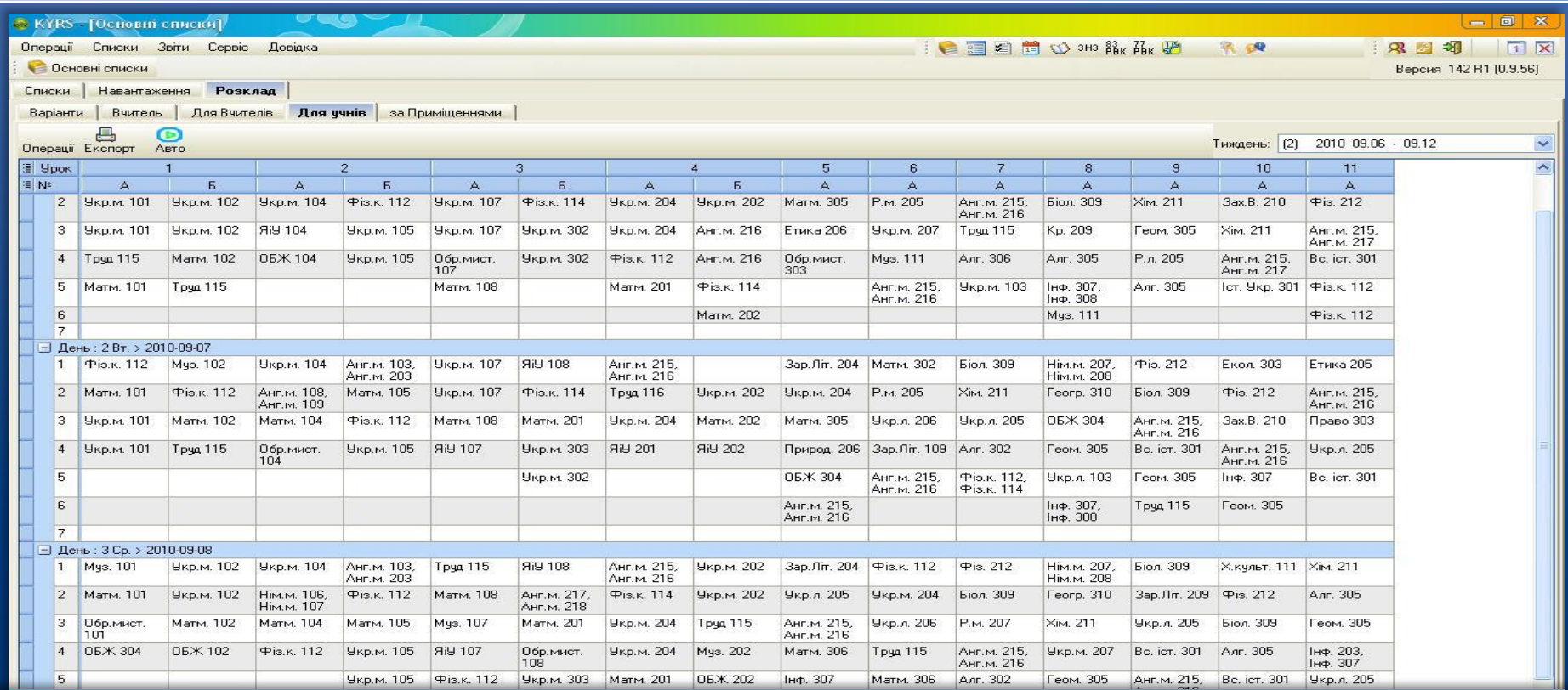

HOBI

 Після закінчення формування розкладу при переході на закладку "Для учнів", можна побачити, як сформований розклад на даний тиждень для учнів.

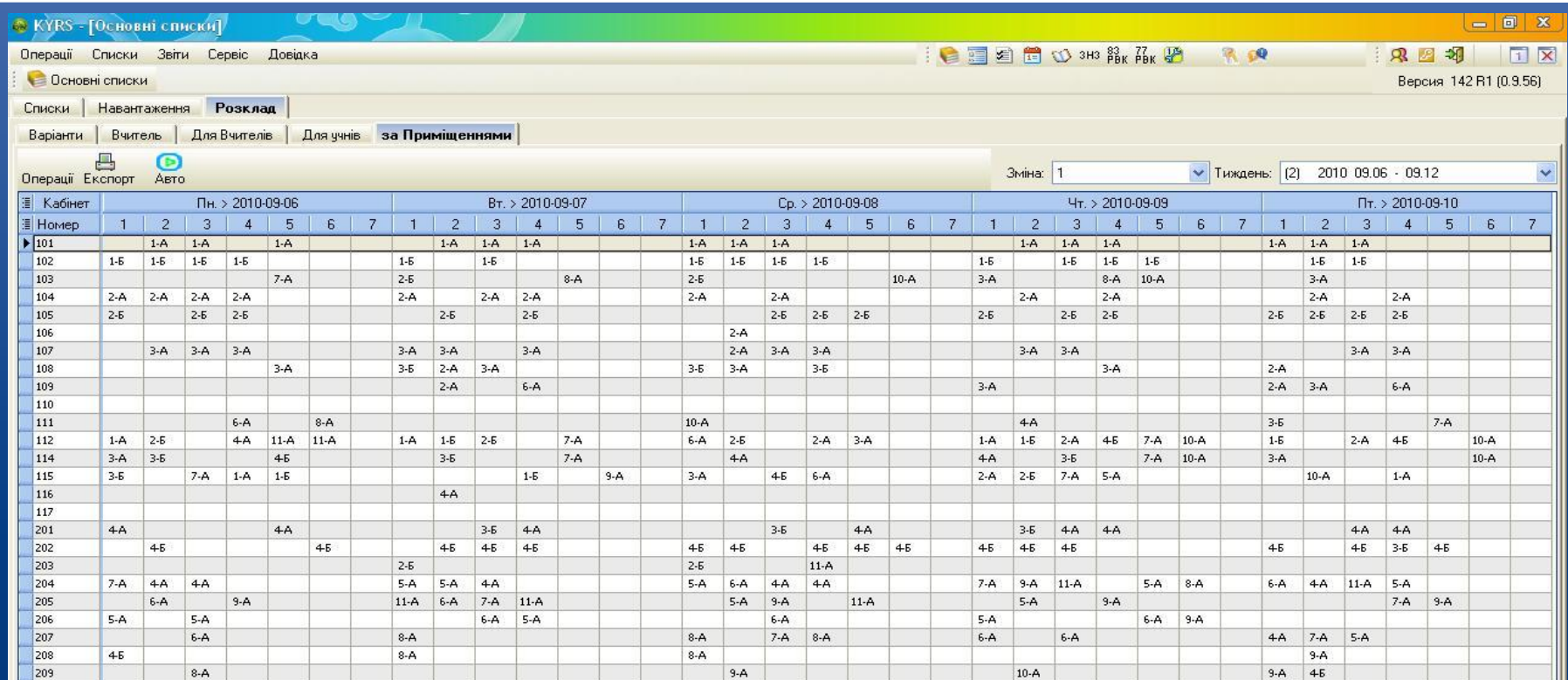

**HOBI BHAHH** 

 Переходячи на закладку "За Приміщеннями" – там побачимо зайнятість уроками приміщень на даний тиждень.

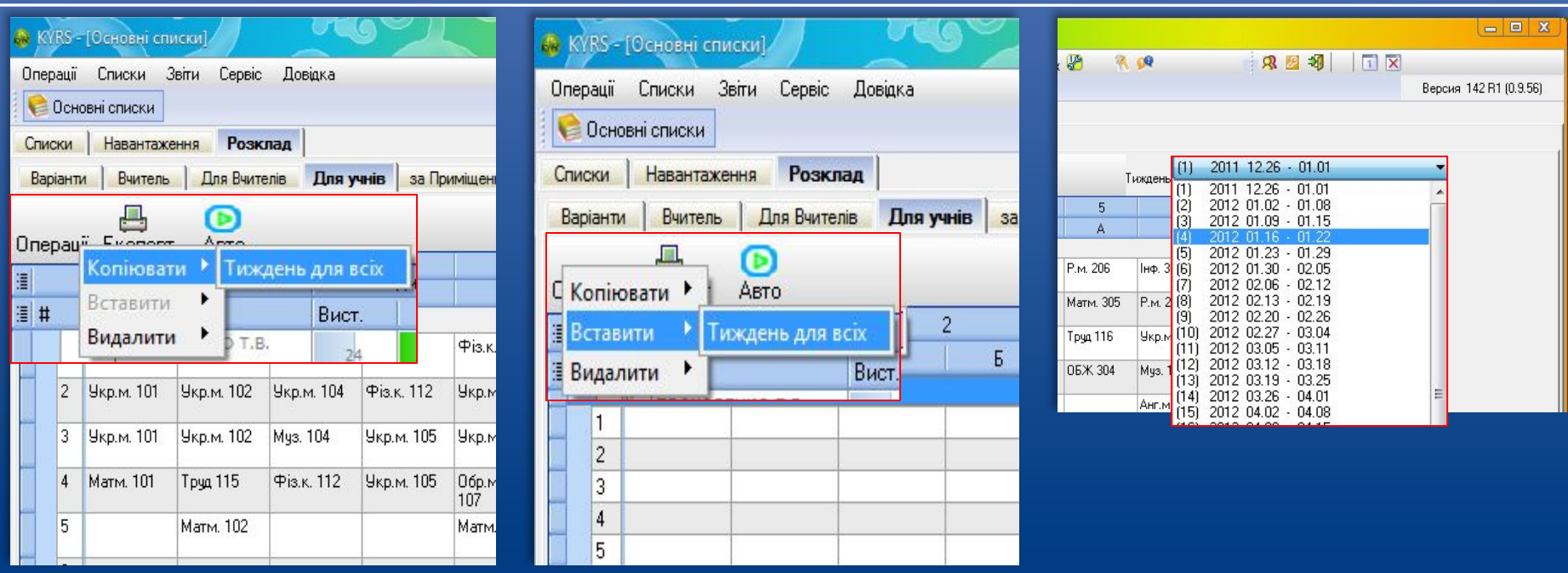

HOBI

 Для створення розкладу на наступні тижні можна скопіювати розклад даного тижня, зайшовши в "Операції" на натиснувши "Копіювати". Перейшовши на наступний тиждень, заходимо в "Операції" та натискаємо "Вставити".

Створення розкладу

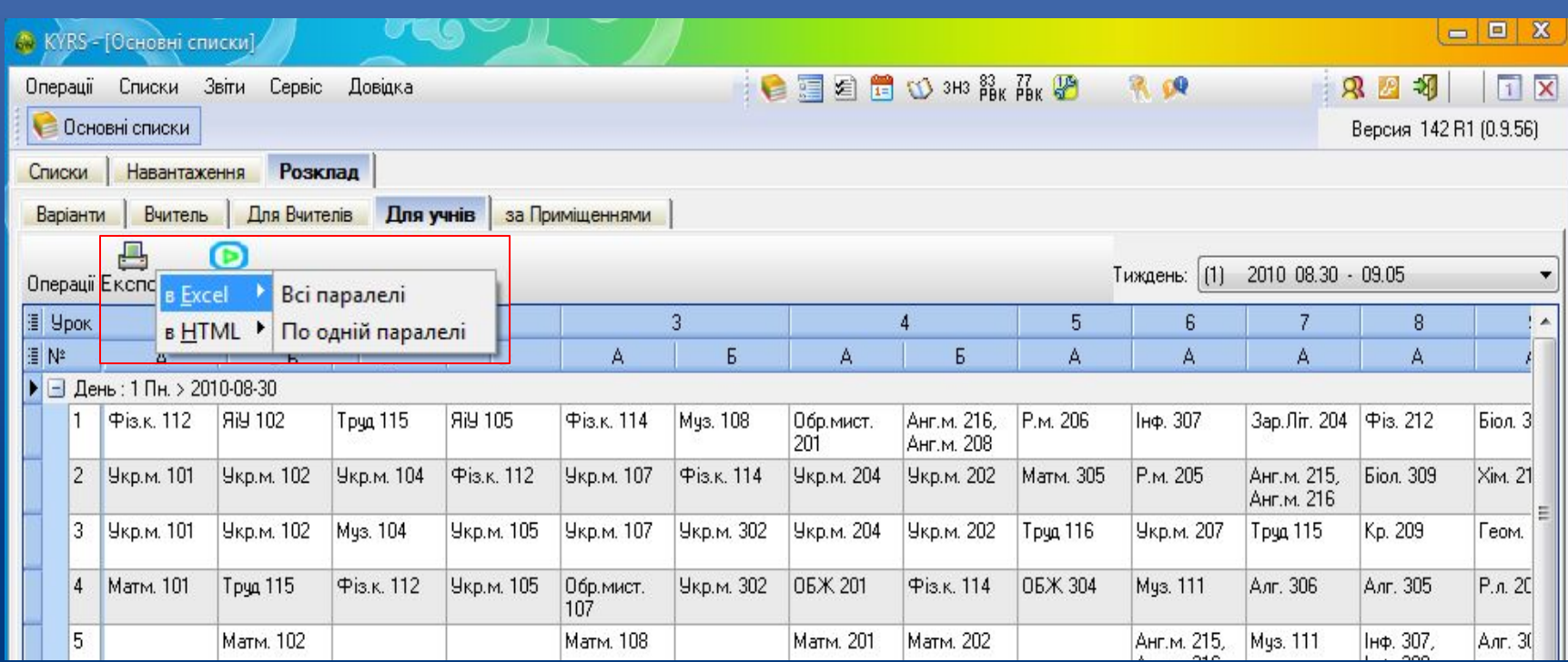

HOBI **BHAHH** 

> Щоб перенести розклад в Excel або Html натискаємо "Експорт" та вибираємо куди і що перенести – "Всі паралелі" або "По одній паралелі".

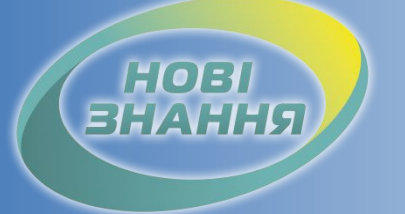

Проект КУРС: Освіта

#### Рекомендовані терміни: 10 днів.

#### Контроль: Відмітки на порталі по етапам впровадження.

Продовження в § 5

Дякуємо за співпрацю!

## Проект КУРС: Освіта

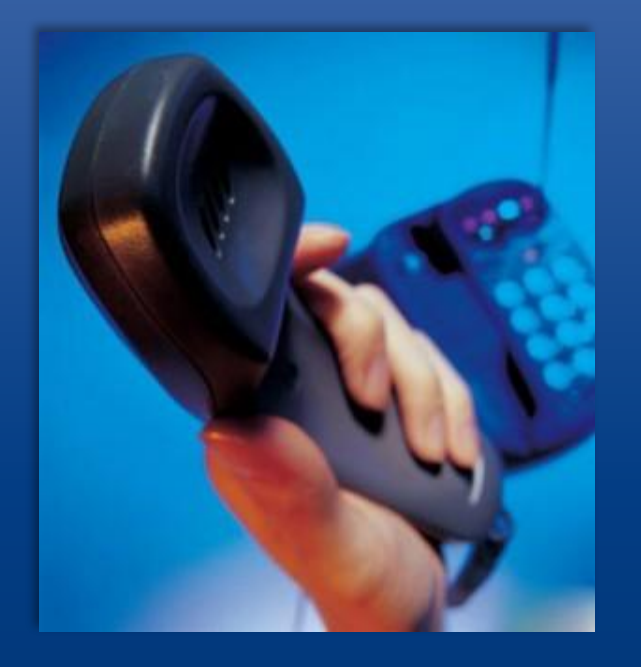

HOB

Підтримка користувачів Тел: +38 (057) 777-02-77

Моб:+38(050) 203-44-65 +38(097) 678-76-50 +38(063) 590-35-00 E-mail: info@ekyrs.org